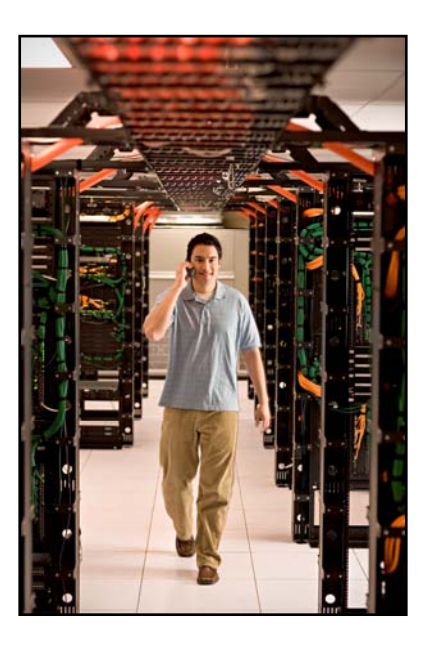

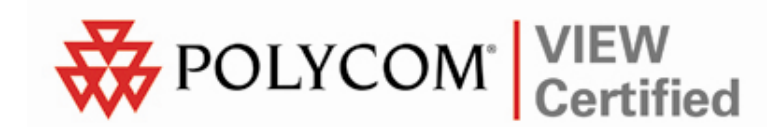

# VIEW Certified Configuration Guide

Xirrus Wi-Fi Array

XS-3500/3700/3900

 June 2008 Edition 1725-36061-001 Version C

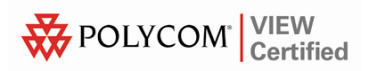

#### Trademark Information

Polycom® and the logo designs SpectraLink® LinkPlus Link NetLink SVP

Are trademarks and registered trademarks of Polycom, Inc. in the United States of America and various countries. All other trademarks used herein are the property of their respective owners.

#### Patent Information

The accompanying product is protected by one or more US and foreign patents and/or pending patent applications held by Polycom, Inc.

#### Copyright Notice

Copyright © 2007 to 2008 Polycom, Inc.

All rights reserved under the International and pan-American copyright Conventions.

No part of this manual, or the software described herein, may be reproduced or transmitted in any form or by any means, or translated into another language or format, in whole or in part, without the express written permission of Polycom, Inc.

Do not remove (or allow any third party to remove) any product identification, copyright or other notices.

Every effort has been made to ensure that the information in this document is accurate. Polycom, Inc. is not responsible for printing or clerical errors. Information in this document is subject to change without notice and does not represent a commitment on the part of Polycom, Inc.

#### **Notice**

Polycom, Inc. has prepared this document for use by Polycom personnel and customers. The drawings and specifications contained herein are the property of Polycom and shall be neither reproduced in whole or in part without the prior written approval of Polycom, nor be implied to grant any license to make, use, or sell equipment manufactured in accordance herewith.

Polycom reserves the right to make changes in specifications and other information contained in this document without prior notice, and the reader should in all cases consult Polycom to determine whether any such changes have been made.

No representation or other affirmation of fact contained in this document including but not limited to statements regarding capacity, response-time performance, suitability for use, or performance of products described herein shall be deemed to be a warranty by Polycom for any purpose, or give rise to any liability of Polycom whatsoever.

#### Contact Information

Please contact your Polycom Authorized Reseller for assistance.

Polycom, Inc. 4750 Willow Road, Pleasanton, CA 94588 [http://www.polycom.com](http://www.polycom.com/)

## **Introduction**

Polycom's Voice Interoperability for Enterprise Wireless (VIEW) Certification Program is designed to ensure interoperability and high performance between SpectraLink Wireless Telephones and Xirrus Wi-Fi Array infrastructure products.

The products listed below have been thoroughly tested in Polycom's lab using the VIEW Certification Test Plan. This document details how to configure the XS-3500, XS-3700 and XS-3900 Wi-Fi Arrays with SpectraLink Wireless Telephones.

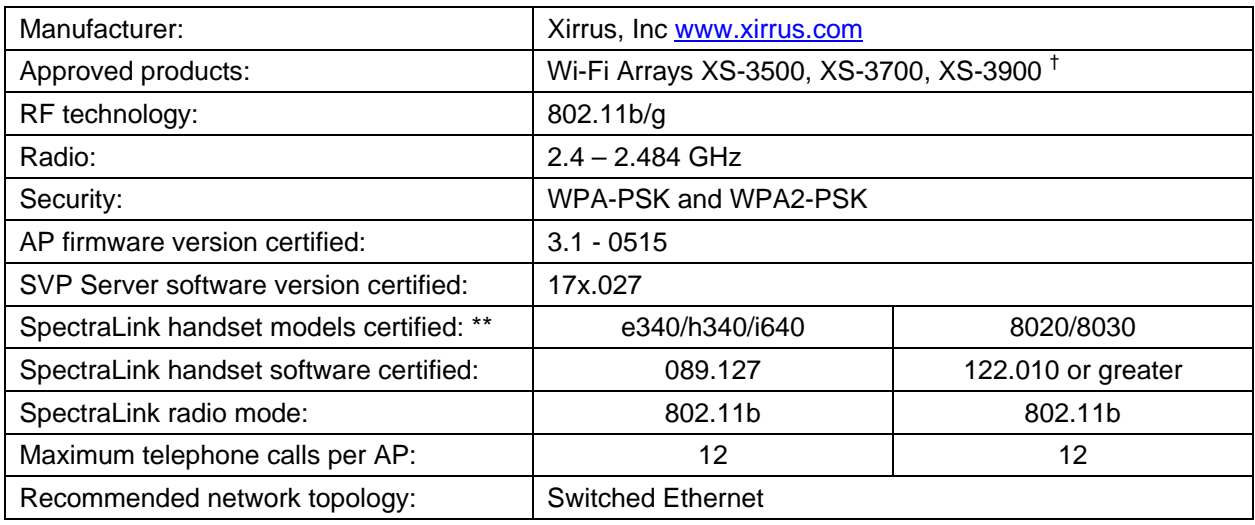

## Certified Product Summary

† Denotes products directly used in VIEW Certification testing

\*\* SpectraLink handset models 8020/8030, e340/h340/i640 and their OEM derivates are VIEW Certified with the WLAN hardware and software identified in the table. Throughout the remainder of this document they will be referred to collectively as "SpectraLink Wireless Telephones".

### Service Information

If you encounter difficulties or have questions regarding the configuration process, please contact Xirrus technical support at 800-947-7871 or email us at **[support@xirrus.com](mailto:support@xirrus.com)**.

### Known Limitations

Voice quality may be impaired in an environment with heavy wireless TCP traffic, such as FTP data transfers.

## Access Point Capacity and Positioning

Please refer to the Polycom *[Deploying Enterprise-Grade Wi-Fi Telephony](http://www.polycom.com/common/documents/products/voice/mobile/bestpractices_SLNK_032708.pdf)* white paper. This document covers the security, coverage, capacity and QoS considerations necessary for ensuring excellent voice quality with enterprise Wi-Fi networks.

For more detailed information on wireless LAN layout, network infrastructure, QoS, security and subnets, please see the *[Best Practices](http://www.polycom.com/common/documents/products/voice/mobile/deployment_guide_SLNK_03-08.pdf)  [Guide for Deploying SpectraLink 8020/8030 Wireless Telephones](http://www.polycom.com/common/documents/products/voice/mobile/deployment_guide_SLNK_03-08.pdf)*. This document identifies issues and solutions based on Polycom's extensive experience in enterprise-class Wi-Fi telephony, and provides recommendations for ensuring that a network environment is adequately optimized for use with SpectraLink 8020/8030 Wireless Telephones.

# Network Topology

The following topology was used for VIEW Certification testing.

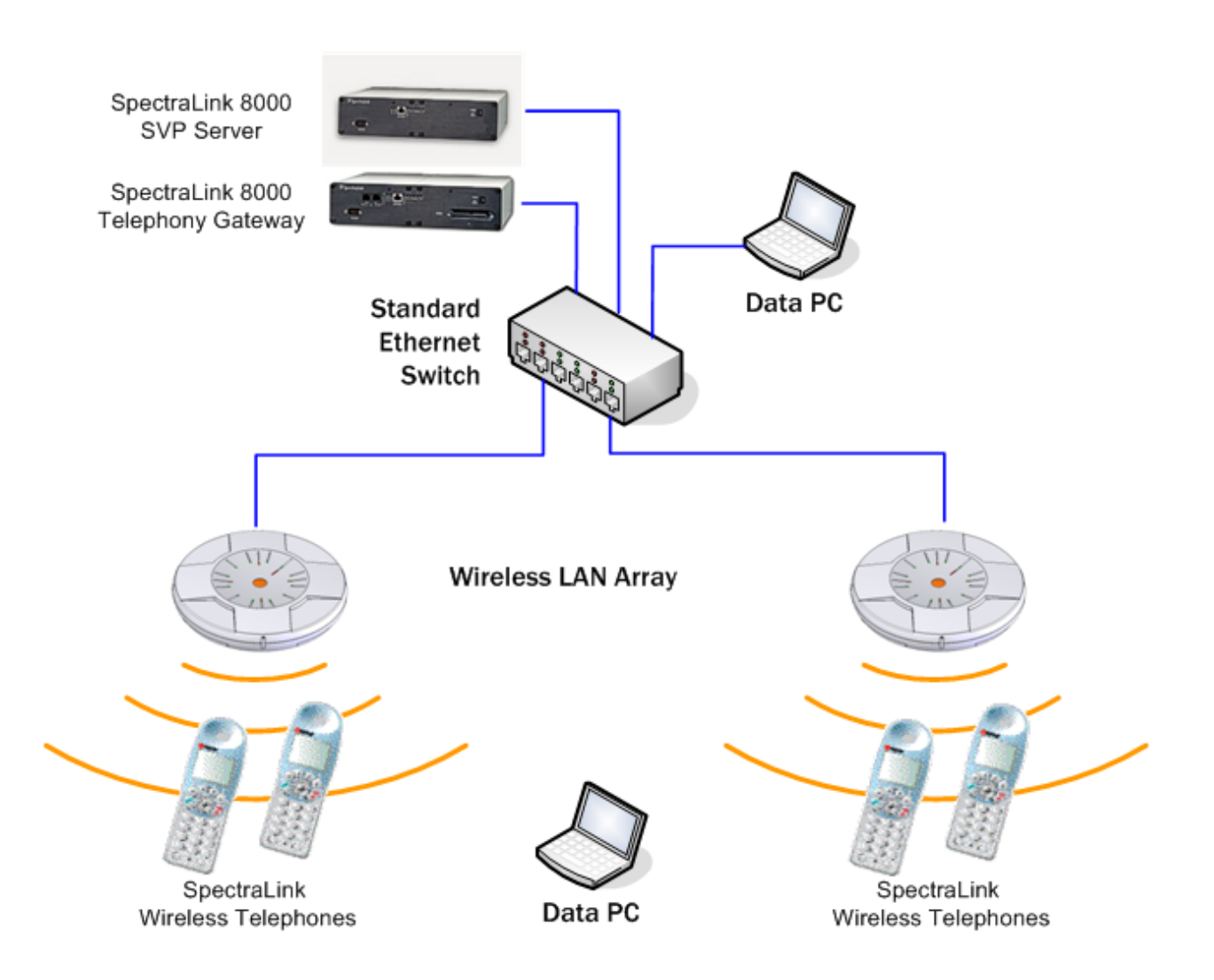

# **Configuration Settings**

Xirrus Arrays initially boot with all radios disabled except for the monitor radio. The monitor radio may be left enabled and in no way interferes with the SpectraLink Wireless Telephones; however it was disabled for the certification process for simplicity.

### Disabling the monitor radio

If you wish to disable the monitor radio, use the following CLI commands:

Xirrus\_WLAN\_Array# **configure** Xirrus\_WLAN\_Array(config)# **interface iap** Xirrus\_WLAN\_Array(config-iap)# **abg2 down** Xirrus\_WLAN\_Array(config-iap)# **show**

IAP Summary Table

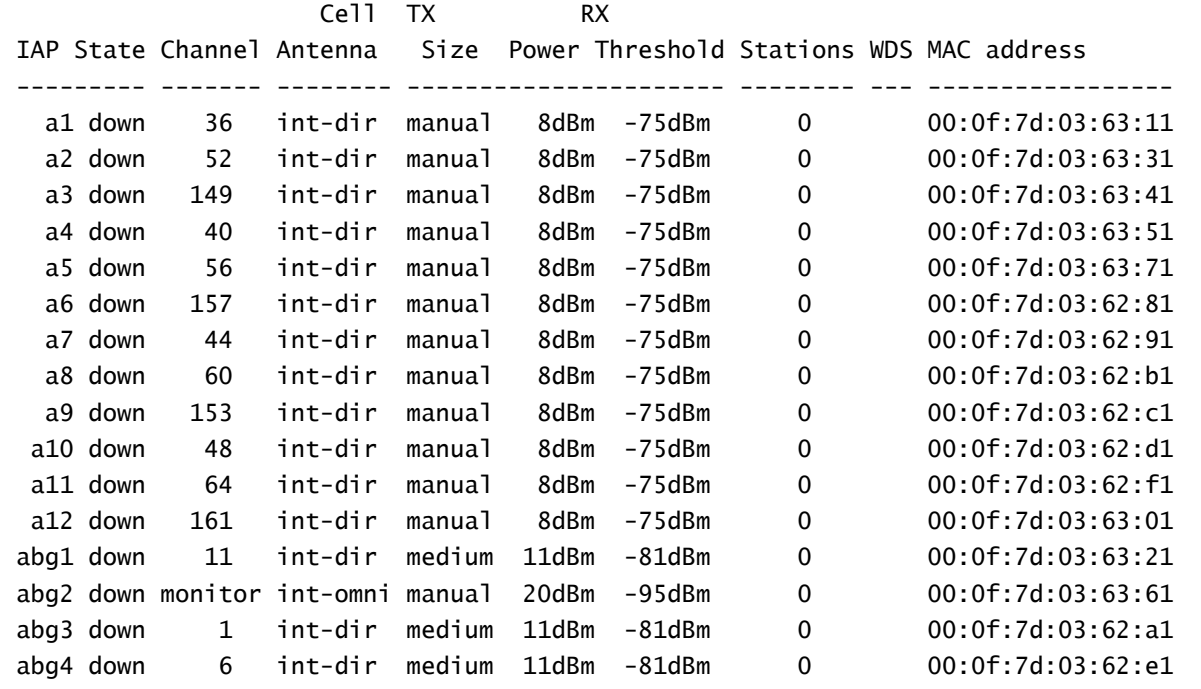

The monitor radio may also be disabled with the Web Management Interface (WMI) as shown below.

- 1. In the navigation pane, click **IAP Settings**.
- **2.** In the IAP Settings screen, clear the Enabled check box for IAP abg2.
- **3.** Click the Apply button.

| XS-3900 Wireless LAN Array           |            |         |              |           |               |                        |                 |                  | XIRRUS<br>Uptime - 0 days 0 hours 14 minutes |
|--------------------------------------|------------|---------|--------------|-----------|---------------|------------------------|-----------------|------------------|----------------------------------------------|
| Network Map                          | <b>IAP</b> | Enabled | Mode         | Channel   | Cell Size     | <b>Tx Power</b><br>dBm | Rx dBm          | Antenna Select   | <b>Description</b>                           |
| <b>Array Status</b><br>Array Info    | abgt       | O       | Tibig 3      | H.        | Max           | (20)                   | $^{10}$         | Internal Dir :-  |                                              |
| Show Config                          | abg2       | 営       | <b>Tabij</b> | Monitor - | <b>Manual</b> | 720                    | .95             | Internal-Own [8] |                                              |
| Event Log                            | abg3       | $\Box$  |              | 11.10     | Mm+           | [20]                   | (92             | Internal-Dir [1] |                                              |
| <b>Stations</b><br>Configuration     | abg4       | 口       | 110          | s         | May           | 20                     | $-102$          | Internal-Oir [9] |                                              |
| <b>Express Setup</b>                 | a1         | $\Box$  | .11a         | $36 =$    | Max           | 20                     | -50             | Internal_5Ghz    |                                              |
| Network                              | a2         | $\Box$  | .11a         | 52.19     | Mate          | 20                     | $\overline{a}$  | Internal 5Ghz    |                                              |
| <b>Services</b>                      | a3         | $\Box$  | .11a         | $36 =$    | Max<br>н      | 20                     | -50             | Internal 5Ghz    |                                              |
| DHCP Server                          | a4         | O       | .11a         | $40 -$    | Max           | 20                     | 40              | Internal 5Ghz    |                                              |
| <b>Security</b>                      | a5         | D       | .11a         | $56 -$    | Max           | [20]                   | $\overline{40}$ | Internal 5Ghz    |                                              |
|                                      | a6         | $\Box$  | .11a         | 48 =      | May           | 26                     | 40              | Infernal 5Ghz    |                                              |
| <b>IAP Settings</b>                  | a7         | $\Box$  | .11a         | 44.10     | Max           | 20                     | $-00$           | Internal 5Ghz    |                                              |
| <b>Global Settings</b><br>Global     | all        | 口       | .11a         | $60 -$    | m<br>May      | $^{120}$               | -90             | Internal 5Ghz    |                                              |
| Settings .11a                        | a9         | n       | .11a         | 44.75     | sii<br>Max    | 720                    | -90             | Internal 5Ghz    |                                              |
| Global                               | a10        | O       | .11a         | 42.15     | ×<br>Marx     | 20                     | $^{55}$         | Internal 5Ghz    |                                              |
| Saltings 11bg<br><b>LED Settings</b> | a11        | $\Box$  | 31a          | $54 -$    | Max           | 20                     | 46              | Infernal SGhz    |                                              |
| <b>Statistics</b>                    | a12        | C.      | .11a         | $41 -$    | Max<br>w      | 20                     | $\overline{10}$ | Internal 5Ghz    |                                              |
|                                      |            |         |              |           |               |                        |                 |                  | Apply                                        |
|                                      |            |         |              |           |               |                        |                 |                  |                                              |
|                                      |            |         |              |           |               |                        |                 |                  |                                              |
|                                      |            |         |              |           |               |                        |                 |                  |                                              |
|                                      |            |         |              |           |               |                        |                 |                  |                                              |

Figure 1: Disabling the Monitor Radio

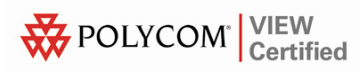

### Setting Radio Channels

With the SpectraLink Wireless Telephones operating in 802.11b mode, at least one of the Wireless LAN Array's Integrated Access Points (IAPs) must be set to the 2.4 GHz band. Any of the Array's four abg radios may be used, and up to three may be used simultaneously. However, the radios must be set to the non-overlapping channels 1, 6, and 11. This may be done using the following CLI commands:

Xirrus\_WLAN\_Array# **configure** Xirrus\_WLAN\_Array(config)# **interface iap** Xirrus\_WLAN\_Array(config-iap)# **abg1 channel 11** Xirrus\_WLAN\_Array(config-iap)# **abg3 channel 1** Xirrus\_WLAN\_Array(config-iap)# **abg4 channel 6**

## Configuring an SSID

Г

An SSID for the phones must be set on the Array. The following CLI commands show how to implement an SSID called 'spec'.

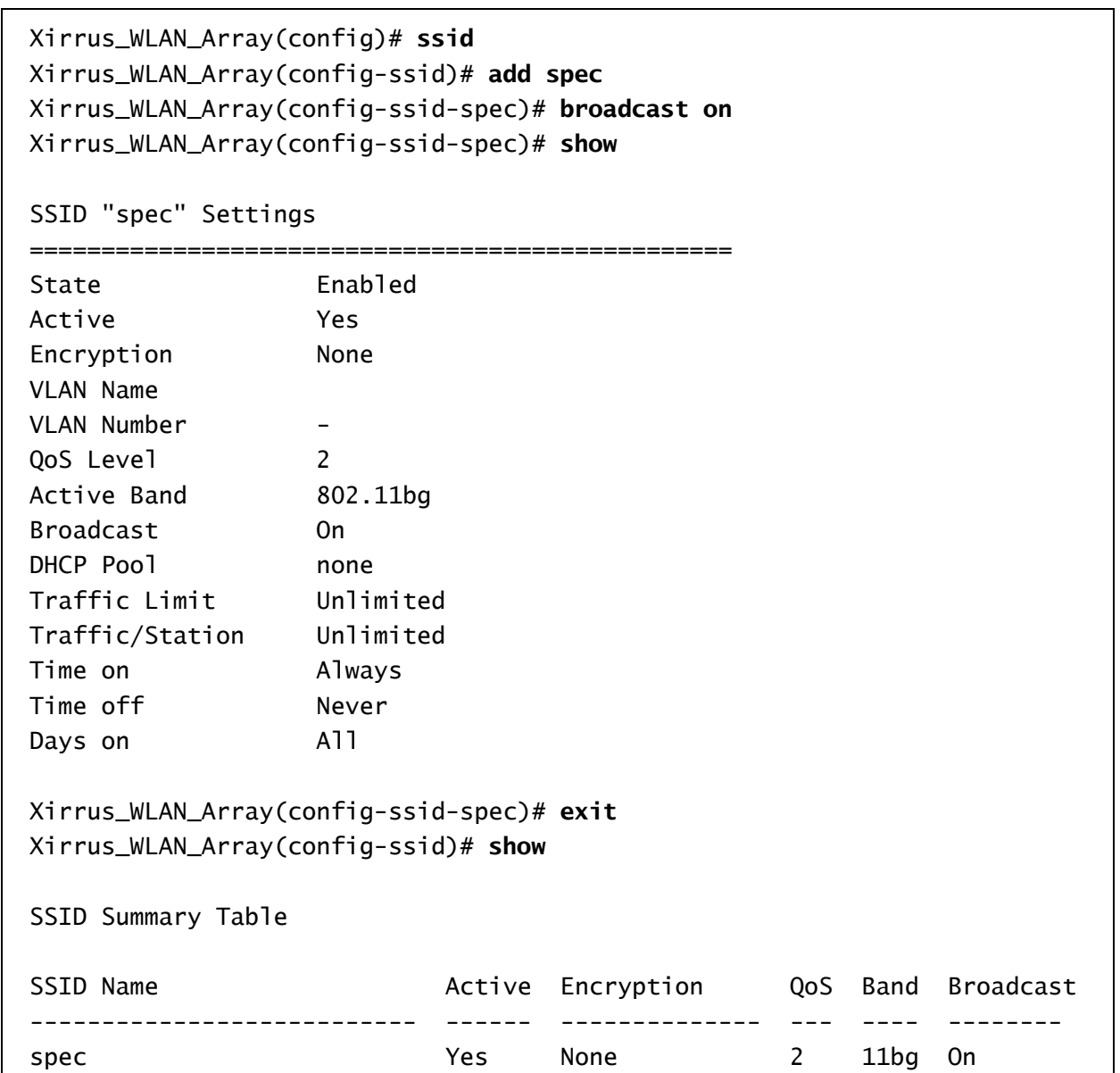

This screen shows how to set up the SSID in the WMI.

- **1.** In the navigation pane, click SSID Management.
- **2.** Type the name in the New SSID Name: field near the top of the SSID Management screen.
- **3.** Click the Create button in the upper right corner of the screen.
- **4.** The name appears in the SSID list toward the center of the page.
- **5.** Click the name and select the appropriate features below.
- **6.** Be sure to click the Enable option on the Broadcast SSID line.

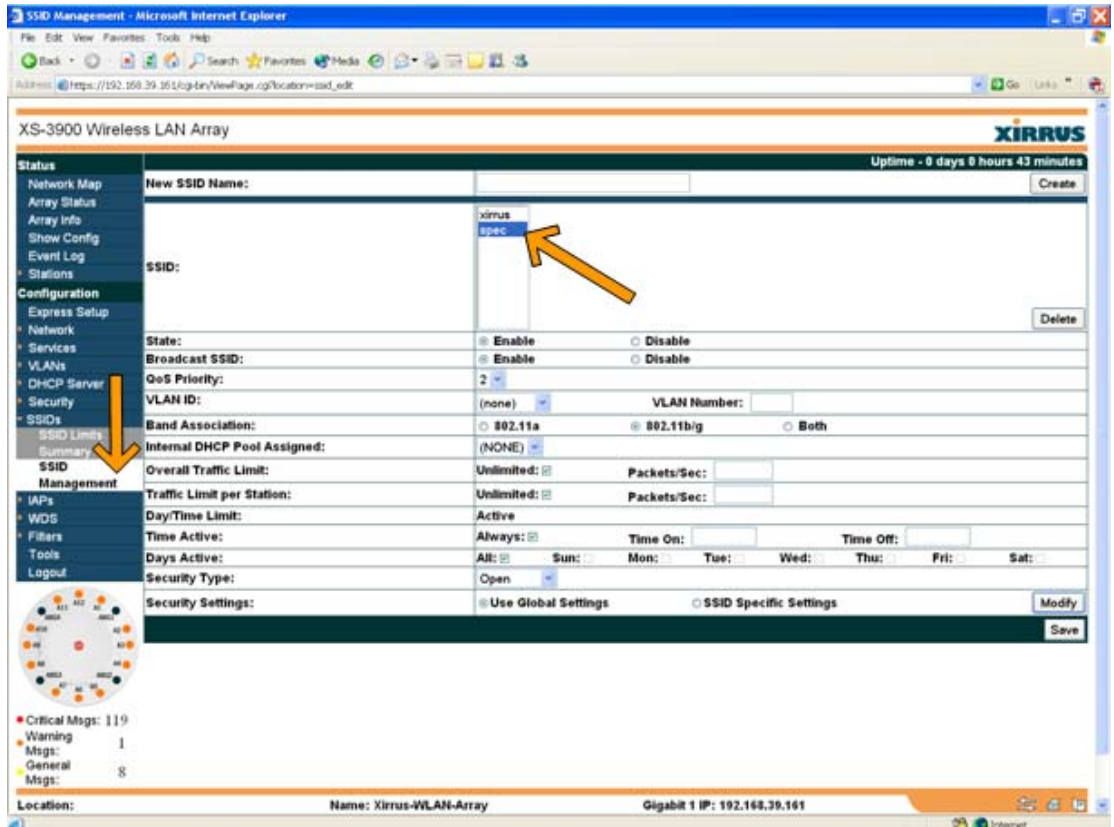

Figure 2: Configuring an SSID

### Setting Radio Cell Size

The radio transmit powers and receive sensitivities should be set appropriately for the environment in which they are operating. The simplest way to do this is to pick an operating cell size for them. The following CLI commands illustrate how to set a small cell size on three of the abg radios.

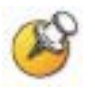

Please see the *Xirrus Wi-Fi Array Users Guide* for a detailed explanation of radio transmit power, receive sensitivities and cell sizing.

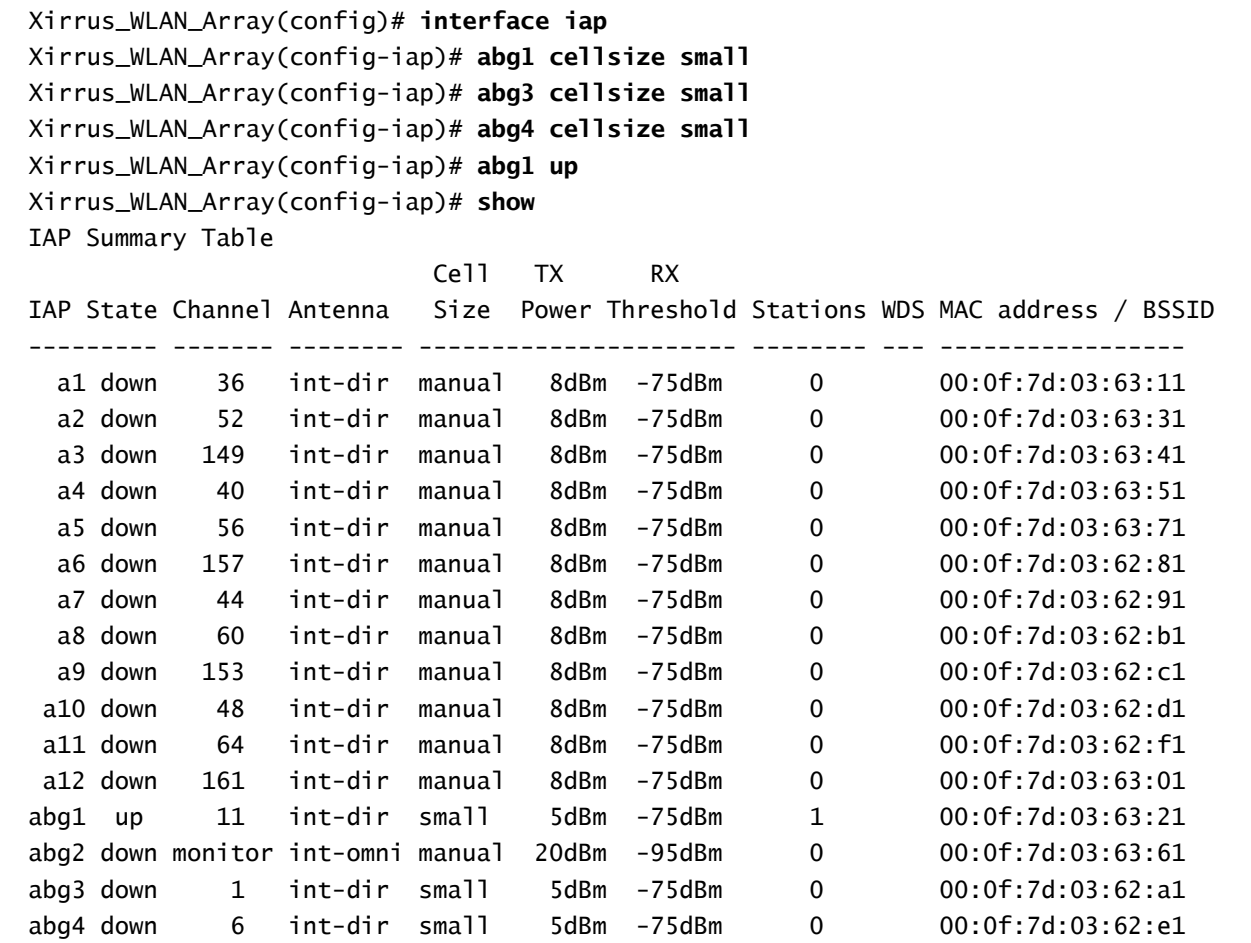

This screen shows how to set the cell size and enable the radios via the **IAP Settings** page of the WMI.

- 1. In the navigation pane, click **IAP Settings**.
- **2.** In the IAP Settings page, click the Enabled check box for each radio you wish to enable.
- **3.** In the Cell Size column, select the desired cell size for each radio.
- **4.** Click Apply to initiate the changes to the Array.

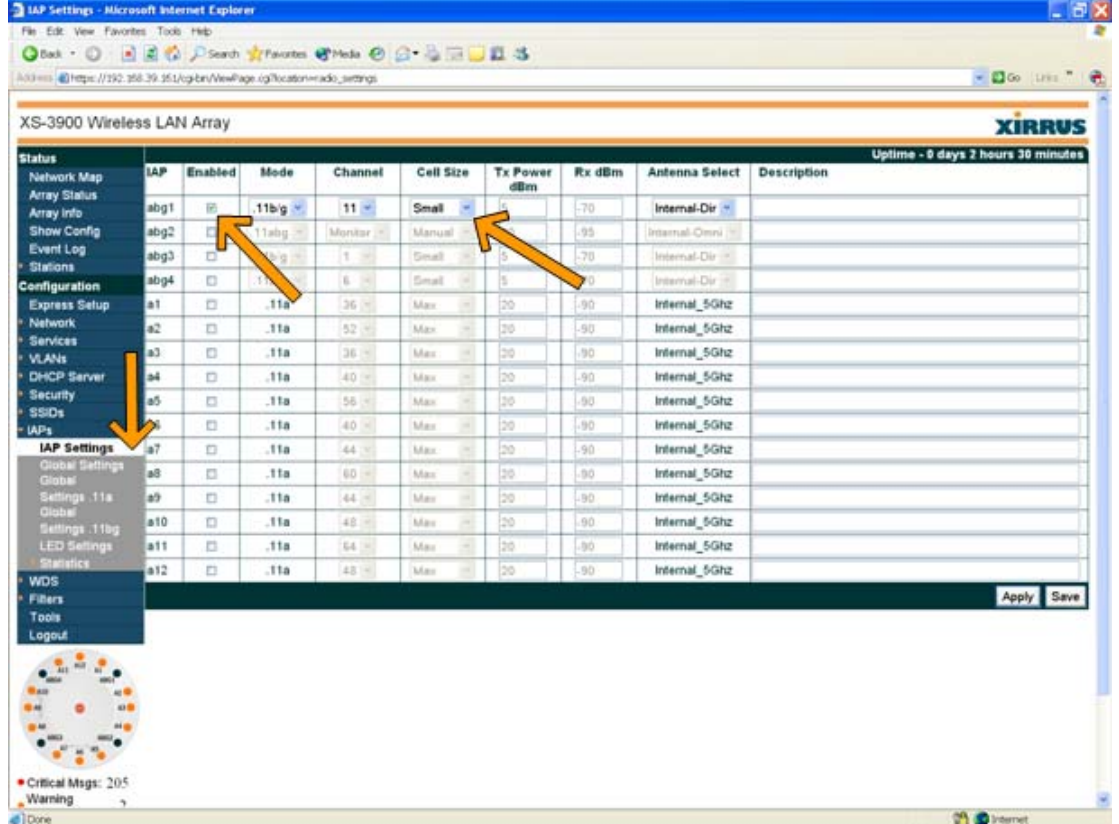

Figure 3: Configuring IAPs

The SpectraLink Wireless Telephones should now be fully operational and no further changes to the Array's default settings are required. However, a few extra steps are required to enable the security features if so desired. These are explained in the following sections.

## **Security**

### Enabling WPA-PSK

For WPA-PSK mode, the global encryption cipher method must be set to TKIP with the following CLI commands:

```
Xirrus_WLAN_Array(config)# security
Xirrus_WLAN_Array(config-security)# wpa tkip on
Xirrus_WLAN_Array(config-security)# wpa aes off
Xirrus_WLAN_Array(config-security)# show
Global Security Settings Summary 
-------------------------------- 
WEP: key 1 size : not set (default)
       key 2 size : not set 
       key 3 size : not set 
       key 4 size : not set 
WPA: cipher : TKIP on, AES off
       key mgmt : EAP on, PSK off 
       rekey time : disabled 
passphrase: not set
```
This screen shows how the global encryption cipher can be set through the WMI.

- 1. In the navigation pane, click Global Settings.
- **2.** In the Global Settings screen, click the Yes option on the TKIP Enabled line.
- **3.** Click the Apply button to save the settings.

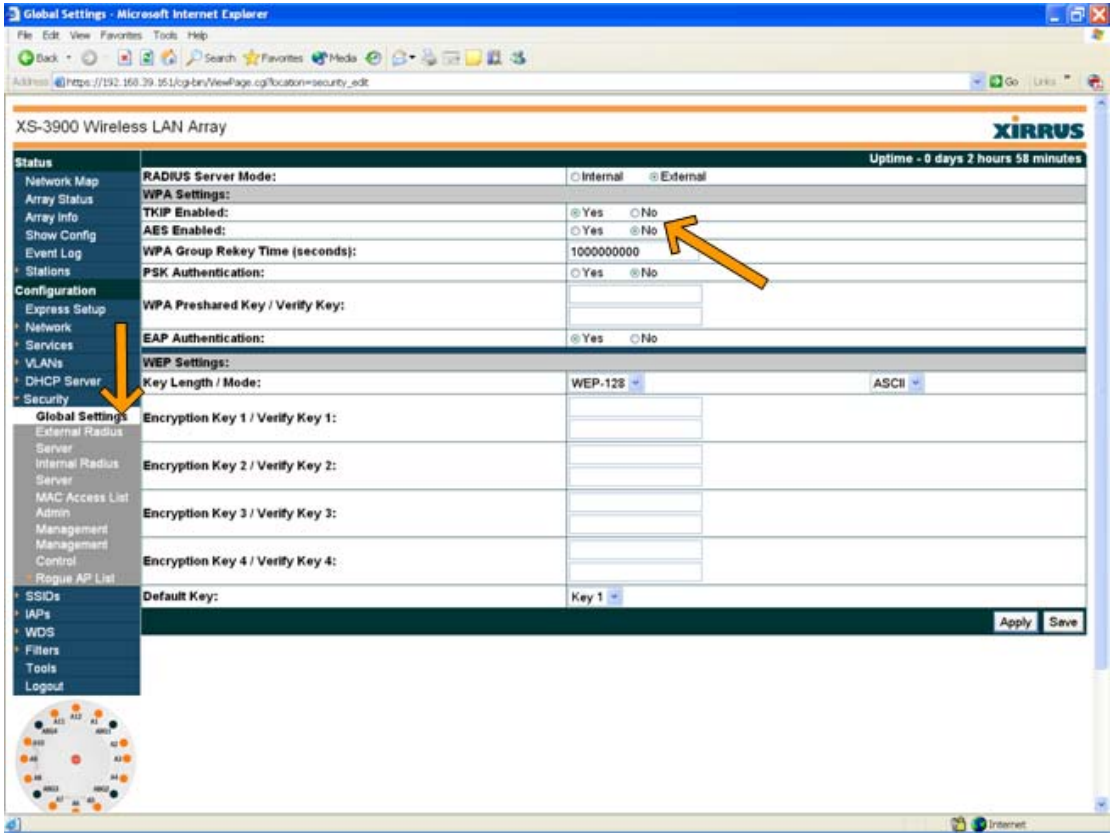

Figure 4: Global WPA Settings

### Setting the Pre-Shared Key

The pre-shared key must be provided next. In the example below the passphrase is set to '11111111'. The passphrase is an attribute of the SSID and is set with the following CLI commands:

```
Xirrus_WLAN_Array(config)# ssid
Xirrus_WLAN_Array(config-ssid)# edit spec
Xirrus_WLAN_Array(config-ssid-spec)# encryption wpa ssid_specific
Xirrus_WLAN_Array(config-ssid-spec)# passphrase 11111111
Xirrus_WLAN_Array(config-ssid-spec)# show
SSID "spec" Settings 
                         ================
State Enabled
Active Yes
Encryption SSID specific WPA 
VLAN Name 
VLAN Number -
QoS Level 2 
Active Band 802.11bg
Broadcast On 
DHCP Pool none
Traffic Limit Unlimited 
Traffic/Station Unlimited 
Time on Always 
Time off Never
Days on All
Xirrus_WLAN_Array(config-ssid-spec)# exit
Xirrus_WLAN_Array(config-ssid)# show
SSID Summary Table 
SSID Name The Active Encryption QoS Band Broadcast
--------------------------- ------ -------------- --- ---- --------- 
spec Yes WPA 2 11bg On
```
This screen shows how to set the encryption and passphrase in the **SSID Management** page of the WMI.

- **1.** In the navigation pane, click SSID Management.
- **2.** Select the correct SSID from the list at the center top of the page.
- **3.** On the Security Type line, select WPA from the drop-down list.
- **4.** On the Security Settings line, click the SSID Specific Settings option.
- **5.** On the PSK Authentication line, click the Yes option.
- **6.** Enter and verify the WPA Preshared Key.
- **7.** Click the Apply button to initiate the changes to the Array.

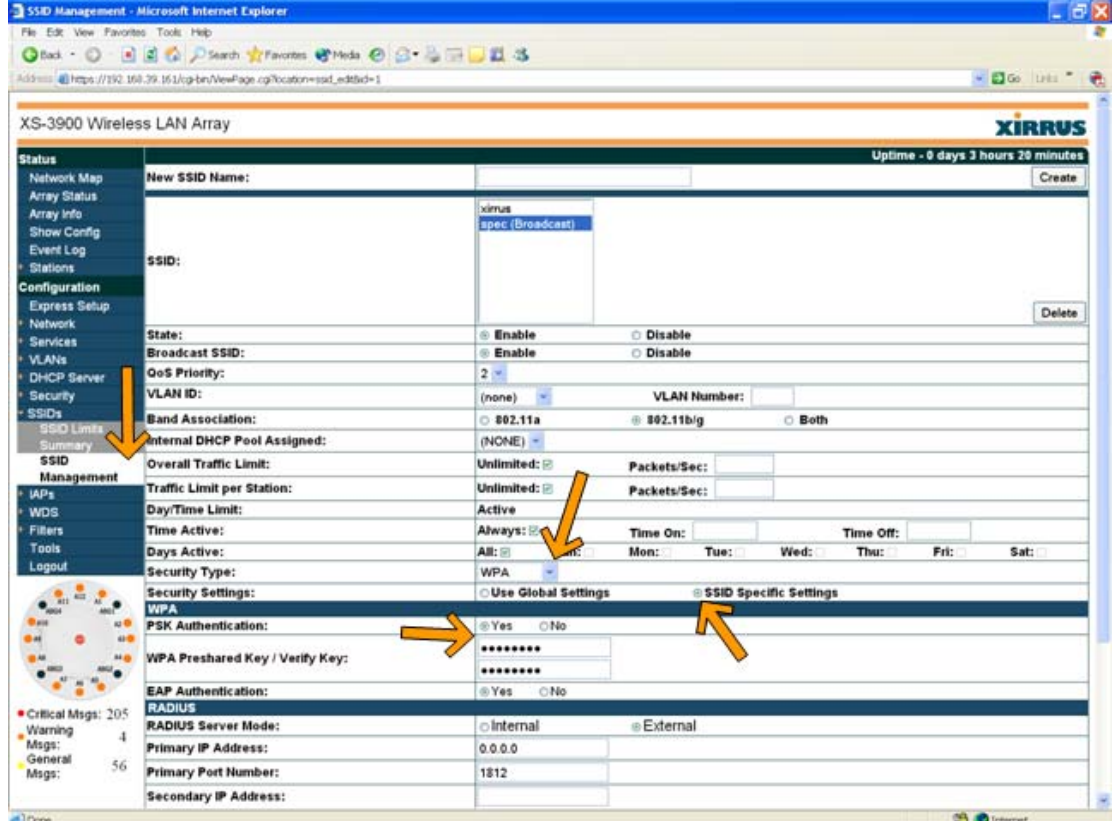

Figure 5: SSID Specific WPA Settings

The Array is now configured to use WPA-PSK security for the handsets' SSID. The SpectraLink Wireless Telephones will associate to the Array once they have been programmed for WPA use with the pre-shared key.

### Enabling WPA2-PSK

If WPA2-PSK mode is desired then the global encryption cipher method should be set to AES with the following CLI commands:

```
Xirrus_WLAN_Array(config)# security
Xirrus_WLAN_Array(config-security)# wpa aes on
Xirrus_WLAN_Array(config-security)# wpa tkip off
Xirrus_WLAN_Array(config-security)# show
Global Security Settings Summary 
-------------------------------- 
WEP: key 1 size : not set (default)
       key 2 size : not set 
       key 3 size : not set 
       key 4 size : not set 
WPA: cipher : TKIP off, AES on
       key mgmt : EAP on, PSK off 
       rekey time : disabled 
       passphrase : not set
```
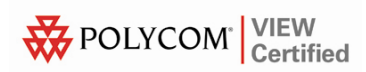

Now provide the pre-shared key ('11111111' in this example):

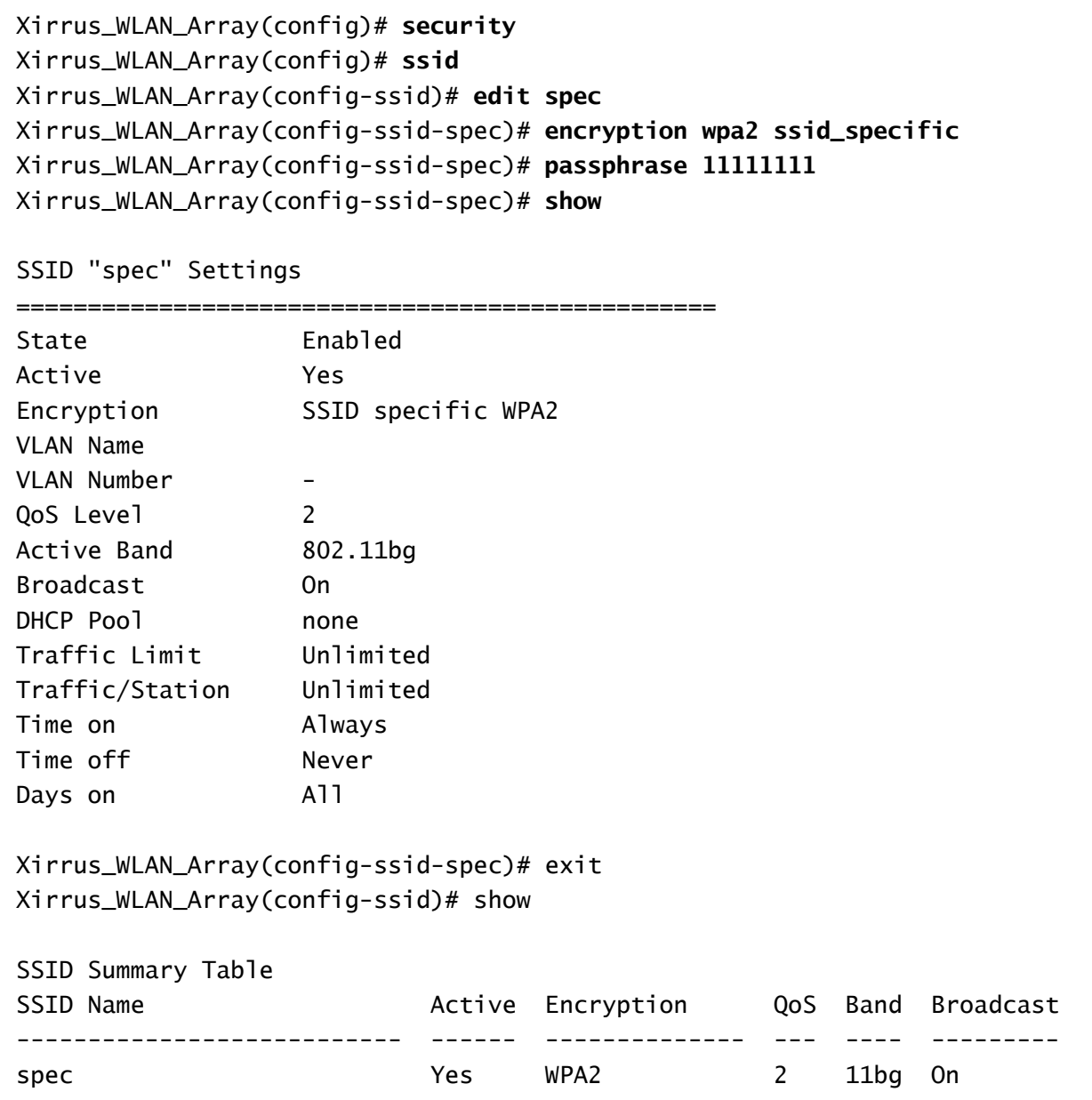

The global encryption cipher for WPA2-PSK can also be set through the WMI as illustrated in Figure 4 *Global WPA Settings*. The difference between the WPA-PSK and WPA2-PSK settings is that, for WPA2- PSK, No should be selected on the TKIP Enabled line, and Yes should be selected on the AES Enabled line.

Similarly, the SSID specific settings for WPA2-PSK may be applied as shown in Figure 5 *SSID Specific WPA Settings*. For Security Type select WPA2 instead of WPA.

The array is now configured to use WPA2-PSK security for the handsets' SSID. The SpectraLink Wireless Telephones will associate to the array once they have been programmed for WPA2 use with the pre-shared key.